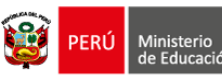

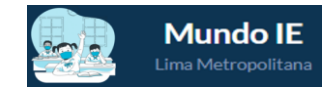

# **INTRUCTIVO PARA DIRECTORES DE IIEE DE EBR Y EBA PÚBLICAS - REGISTRO DE LA FICHA PLAN METROPOLITANO DE PREVENCIÓN Y ATENCIÓN DE LA VIOLENCIA ESCOLAR**

**(LEY 28628 / DS 004-2006-ED / LEY 29719 / DS 010-2012-ED / DS 004-2018-MINEDU / RM 189-2021-MINEDU / RM 066-2018-MINEDU / RM 186-2022-MINEDU / RDR 1517-2022-DRELM)**

*Estimad@ director(a), sea bienvenido(a) a la Plataforma de Mundo IE. Para acompañarle en este proceso ponemos a su disposición el presente instructivo.*

> Equipo Estadística y Monitoreo Oficina de Planificación y Presupuesto Dirección Regional de Educación de Lima Metropolitana

#### **1. ACCESO AL SISTEMA**

**PASO 1.** En la barra de direcciones registre el siguiente link: http://mundoie.drelm.gob.pe/

### **PASO 2.** Registre:

**Usuario:** Código modular para IIEE de EBR.

Código modular para IIEE de EBA

**Contraseña:** La que generó.

Luego haga clic en **Ingresar**.

**Nota:** Si no tiene contraseña o no accede, favor de comunicarse con el equipo de monitoreo de su UGEL, los correos lo encontrará al final de este documento.

### **2. REGISTRO DE LA FICHA**

- Verifique el nombre de su IE (lado superior derecho).
- Haga clic en el módulo "**2022 Plan Metropolitano**".
- ▶ Luego, haga clic en *Ingresar* → del ícono **Registro de la Ficha**.

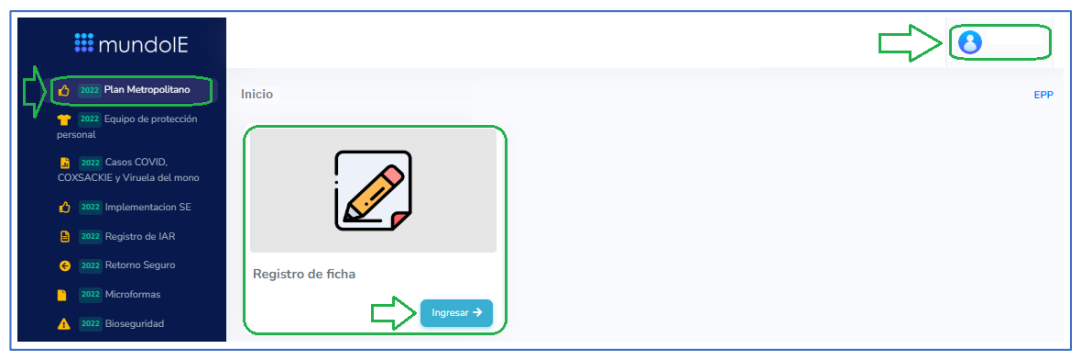

Identifique la ficha de directores de su modalidad (EBR o EBA) y haga clic en **COMPLETAR**.

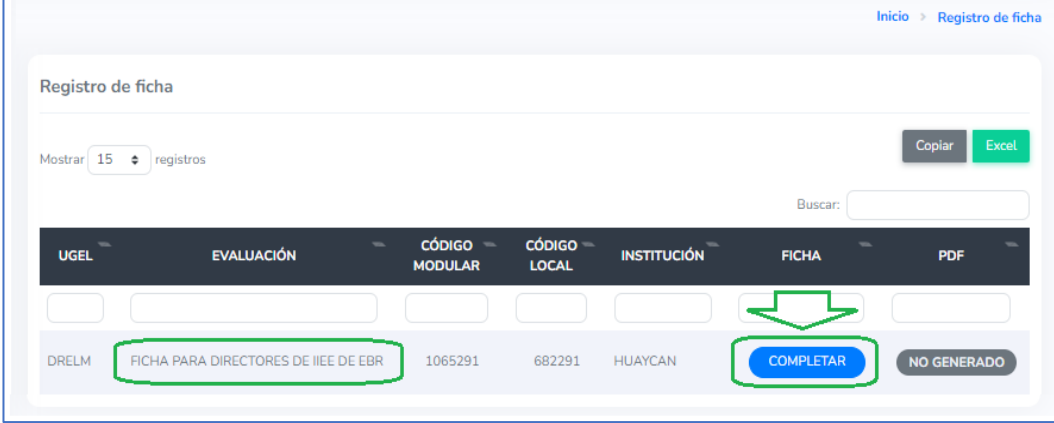

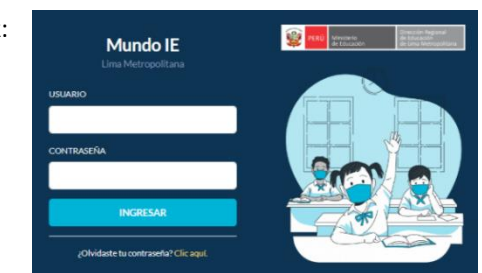

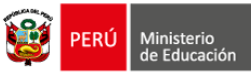

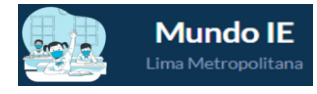

#### A continuación, observará el formato virtual de la ficha. Registre sus datos y la información que se solicita.

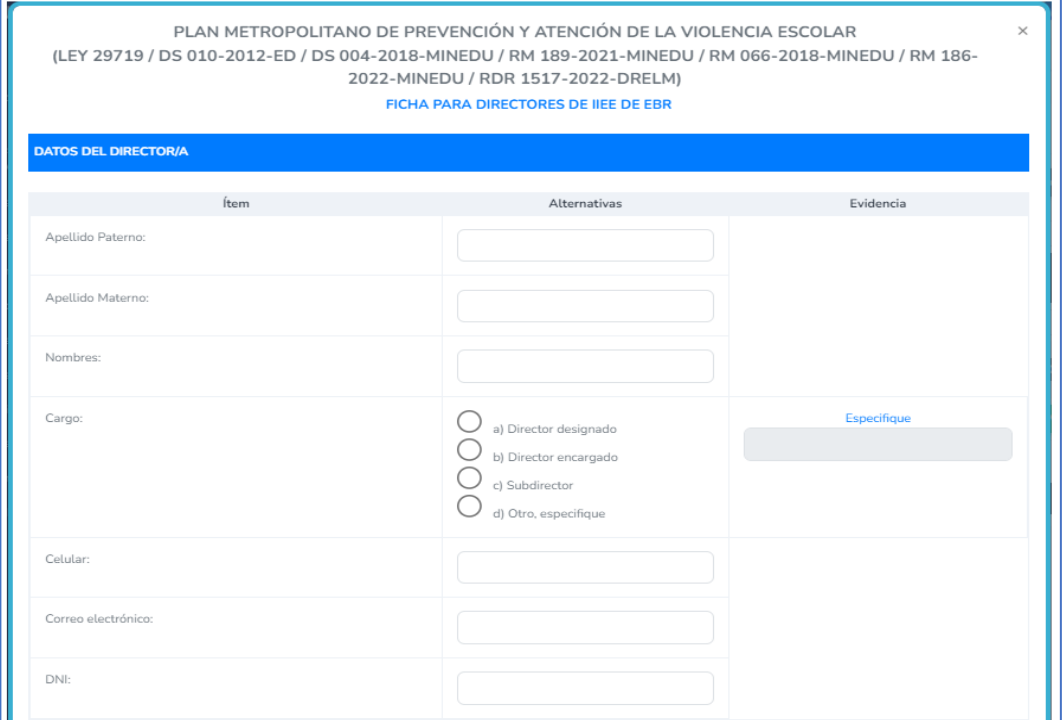

 Se recomienda revisar la ficha y tener la información antes de acceder a la plataforma, ya que al registrar la información encontrará distintos tipos de ítems:

- Ítems que requieren evidencia. Si marca Sí deberá subir una evidencia en archivo PDF no mayor a 2Mb.
- Ítems declarativos. No requieren evidencia.
- Ítems subordinados. Requieren contestar Sí a una pregunta anterior.
- Ítems dicotómicos. De dos alternativas, Sí y No.
- Ítems de opción múltiple. Con más de dos alternativas; en unas podrá marcar solo una alternativa, mientras que en otras podrá marcar más de una alternativa.
- Luego de registrar la información, haga clic en **GUARDAR**.

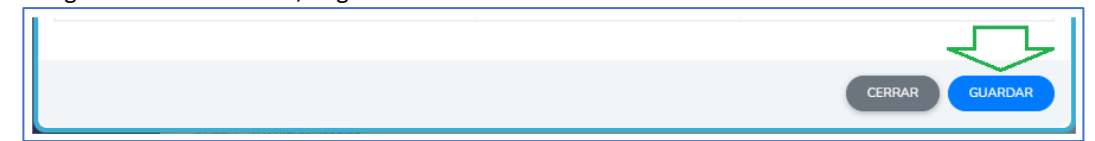

El sistema le mostrará el siguiente de confirmación; de lo contrario hará una observación.

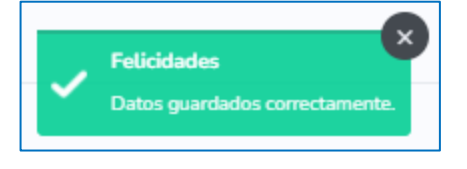

#### **3. EDITAR Y VER LA FICHA REGISTRADA**

- En la ventana de los registros observará los estados **COMPLETADO** y **VER FICHA**.
- Para editar la ficha, haga clic en **COMPLETADO**, podrá editarlo hasta antes que el sistema se cierre.
- Para descargar la ficha haga clic en **VER FICHA**, podrá descargarlo en PDF.

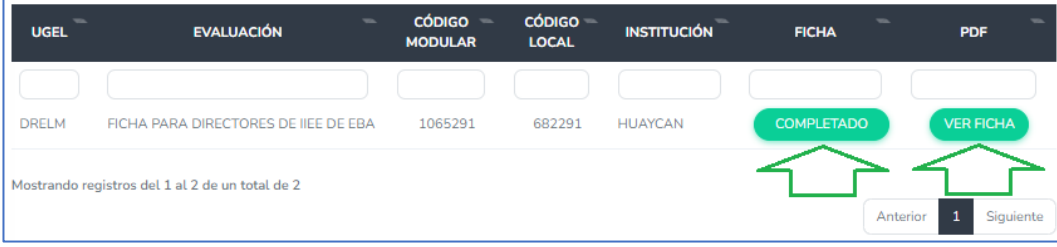

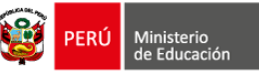

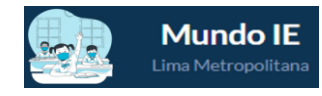

### **4. CERRAR SESIÓN**

Una vez que registró y/o edito la información cierre su sesión para lo cual haga clic en la parte superior derecha:

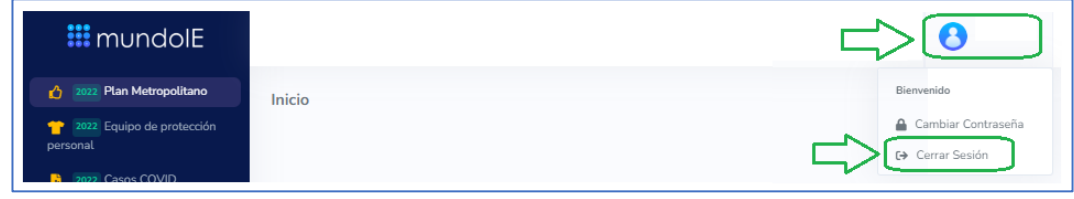

## **CONSULTAS**

**Sobre el contenido de la ficha y los procesos relacionados:**

- Especialistas de ASGESE o AGEBRE (Tutoría o Convivencia) de su UGEL.

### **Sobre el acceso y uso de la plataforma Mundo IE:**

- Coordinador o especialista del Equipo de Estadística y Monitoreo de su UGEL, o de la DRELM:

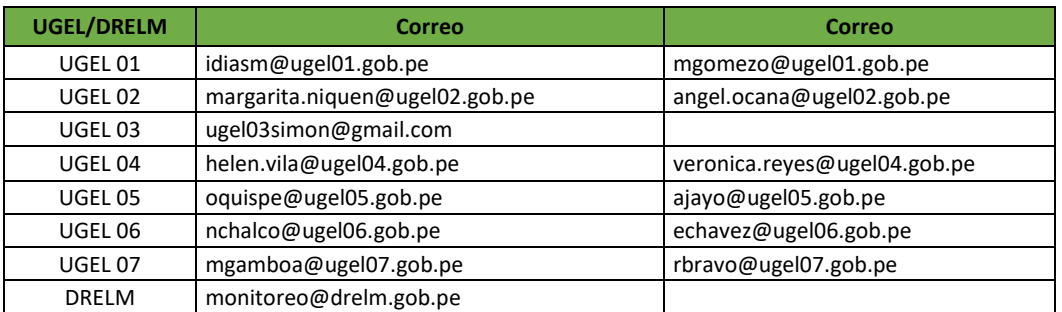

# **GRACIAS**